# ユーザ情報の確認・変更

▼

## **ユーザ情報を確認・変更する**

### **◇ユーザ情報**

「ライセンス管理機能」には、以下のユーザ情報が登録されています。

#### **<ユーザ情報>**

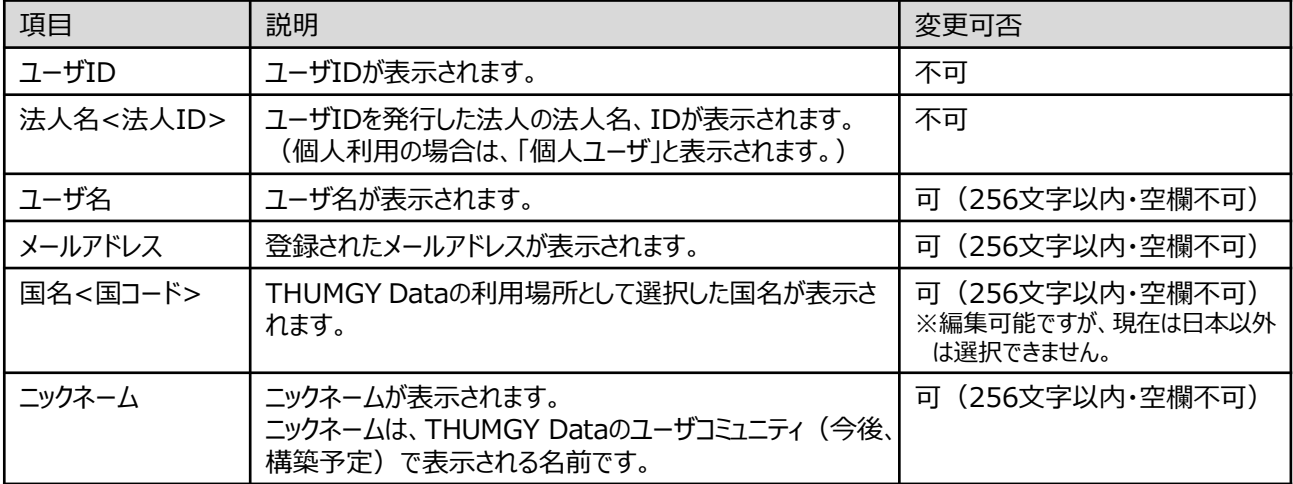

### **◇ユーザ情報の確認・変更手順**

- ①「ライセンス管理機能」のホームメニューの「利用ユーザマスタ」(または、ナビゲータの「ユーザ管理」-「利用ユーザマ スタ」をクリックします。
- ②表示されたユーザ情報の行で、「ユーザID」をクリックします。
- ③「利用ユーザ登録」画面で、ユーザ情報を確認します。

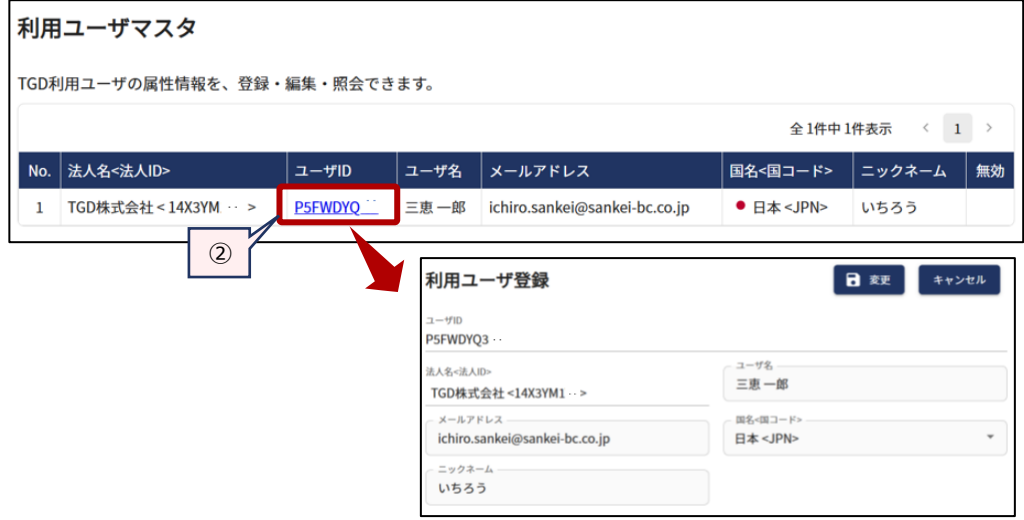

④登録内容を変更しない場合は、《キャンセル》ボタンで画面を閉じます。

登録内容を変更する場合は、対象の項目を変更後の内容に修正し、《変更》ボタンをクリックします。 ※すべて必須項目のため、空欄があると変更を実行できません。文字数は256文字までです。 ⑤《変更》ボタンをクリック後、「成功しました」とメッセージが表示されたら、《キャンセル》ボタンで画面を閉じます。